# Introduction to LS-PrePost 4.2 (workshops)

Quanqing Yan, Philip Ho, LSTC

2016

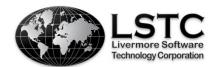

#### **Table of Contents**

| SECTION            | WORKSHOPS      |
|--------------------|----------------|
| Overview           | -              |
| General Operations | Workshop 1     |
| Mesh Generation    | Workshop 2     |
| Pre-Processing     | Workshop 3-4-5 |
| Post-Processing    | Workshop 6     |

#### **Overview**

#### **About LS-PrePost**

- LS-PrePost is an advanced pre and post-processor designed specifically for LS-DYNA
- LS-PrePost is developed for Windows and Linux
- LS-PrePost is Free
- Core Functionality
  - Full support of LS-DYNA keyword files
  - Full support of LS-DYNA results files
  - Robust handling of geometry data (new CAD engine)
  - Pre-processing (meshing, model clean-up, entity creation)
  - Post-processing (animation, fringe plotting, curve plotting)

#### **Online Resources**

- Official Website
  - http://www.lstc.com/lspp
- User Group
  - http://groups.google.com/group/ls-prepost
- Latest Release Version:
  - http://ftp.lstc.com/anonymous/outgoing/lsprepost/4.2/
  - ftp://ftp.lstc.com/outgoing/lsprepost/4.2/
- Beta Version:
  - http://ftp.lstc.com/anonymous/outgoing/lsprepost/4.3
- Training notes:
  - http://ftp.lstc.com/anonymous/outgoing/qyan/Training/Intro/

## Workshop 1 General Operations

- Parts on/off
- Render buttons (bottom toolbar)
- Group, appearance and view
- Identify and find
- Element blank(mask)
- Part color

### Workshop 1

Load and view an LS-DYNA Keyword file...

- Launch a new session of LS-PrePost
- File > Open > LS-DYNA Keyword File (select /workshop1/belted.k)
- Use Shift + Left Click to rotate the model
- Click render buttons (1) ---- (9)

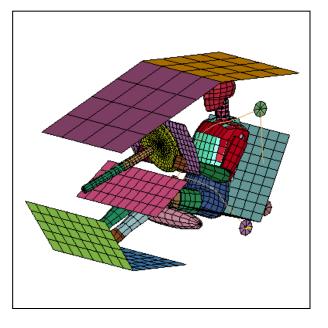

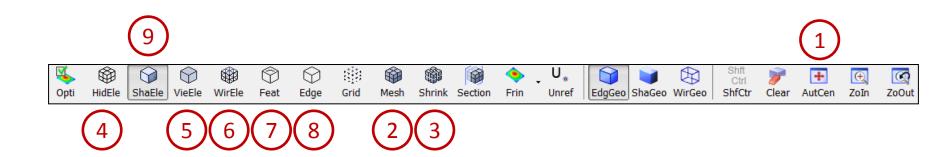

Use the part on/off interface...

- Go to Model → SelPart ("Assembly and Select Part") and select individual parts from the list
- Use Ctrl + Left Click to select multiple parts
- Click All to display all parts
- Toggle Beam / Shell / Solid / Disc / Sbelt
- Click SortBy button and turn on/off some check boxes in the setting columns in the Part Sort dialog
- Click the MatTypeName header to see the sorting effect

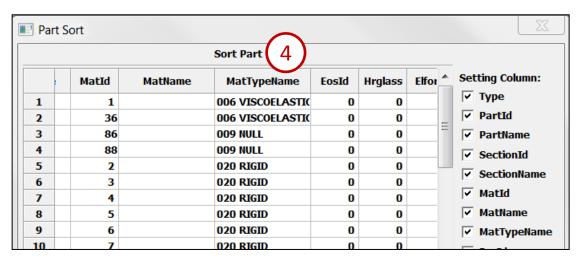

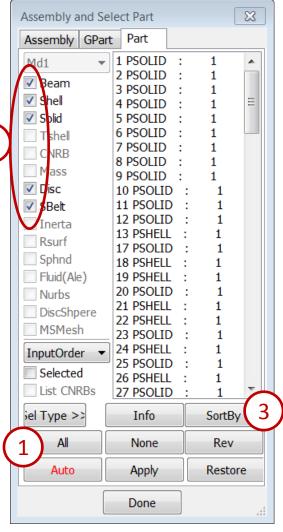

#### Create a part group...

- Go to Model → Groups
- Click Create (all visible parts will be saved to "Group\_43")
- Select "SetP94" from the list and click Select
- Select "Group\_43" from the list and click Select

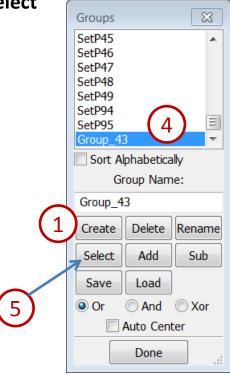

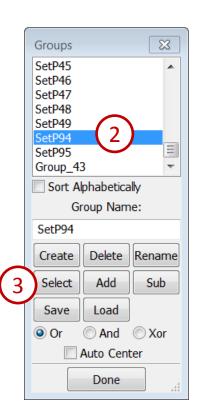

#### Modify part appearance...

- Go to Model → Appearance
- Select any one of the drawing modes Hide / Edge / View/ Wire in the Appearance interface
- Pick some parts in the model
- Toggle Thick in the Appearance interface and pick the roof parts
- Click the **Zoom In** render button (or hit Ctrl+Z) and zoom in on a shell part to verify that thickness is displayed

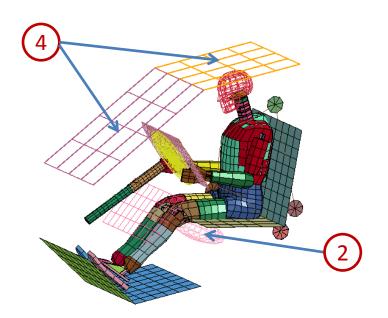

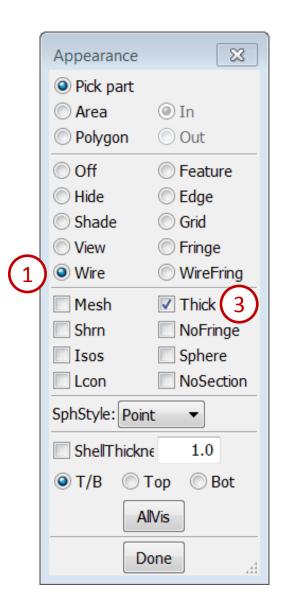

#### Create a view...

- Go to Model → Views
- Click Create (the current view will be saved as "View\_01")
- Rotate the model and click Create again (saved as "View\_02")
- Select "View\_01" from the list and click Select
- Select "View\_02" from the list and click Select

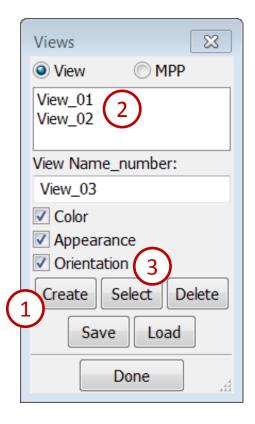

Identify nodes and elements...

Turn on the mesh (using the Mesh render button)

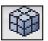

- Go to Element Tools → Identify
- Select **Node** in the Identify interface and pick some nodes in the model to display their IDs
- Select **Element** in the Identify interface and pick some elements
- Toggle Elem Dir to display the N1 to N2 direction
- Click the Clear All button to clear all highlighted entities

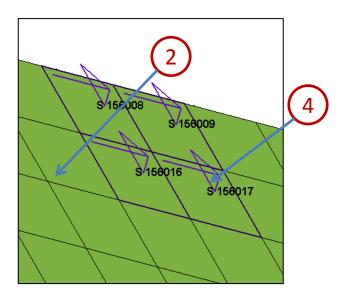

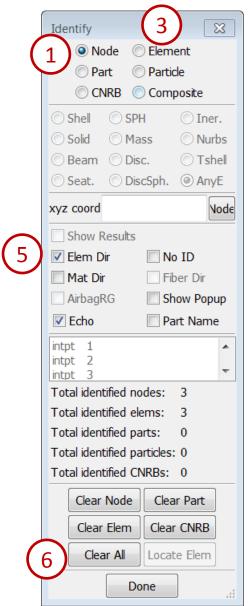

Find a node and element...

- Go to Element Tools → Find and select Show Only
- Enter 1439 in the text field and click Find
- Click Neighbors several times
- Click UnblankAll button
- Select **Node** in the Find interface
- Enter 5340 in the text field and click Find
- Click Neighbors several times

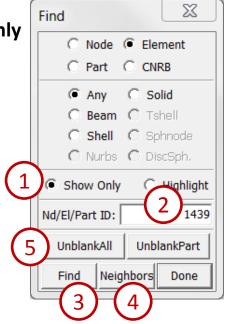

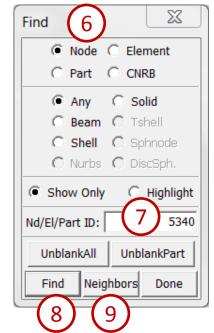

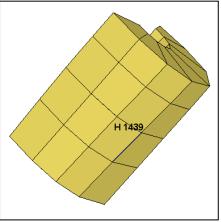

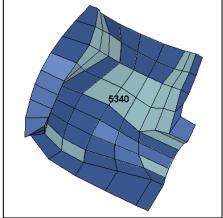

#### Blank some elements...

- Go to Element Tools → Blank
- Select Area in the General Selection interface and draw a box to blank some elements
- Click Reverse in the Blank interface
- Click Unblank All in the Blank interface
- Click the Assembly and Part (SelPart) render button
- Select "88 PSHELL" from the list, click the Auto Center (AutCen) render button, and click Done in the Assembly and Part interface
- Toggle Prop (propagate) in the General Selection interface, select
   Ang: 15, and pick an element on the front of the torso

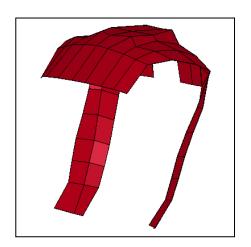

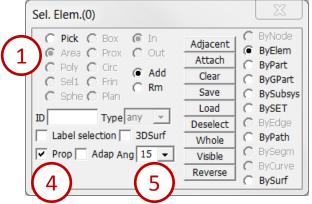

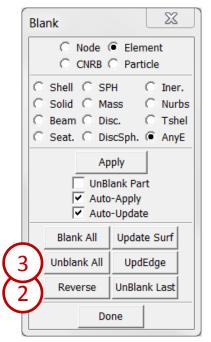

#### Modify part color...

Click the Activate All render button

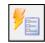

- Go to Model → PtColor
- Select Color
- Adjust color using the RGB sliders
- Select **Set** and pick some parts
- Select any color from color map

 Click Backg (only works when View > Background > Plain is selected)

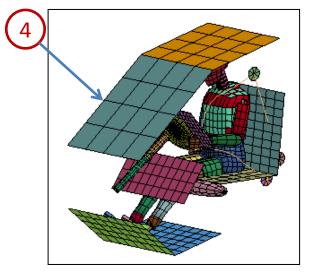

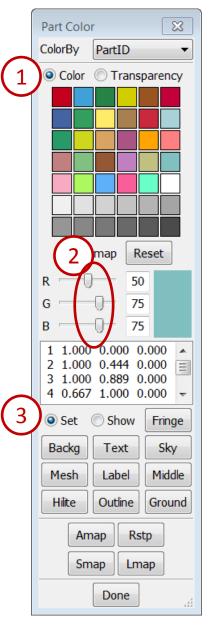

#### Modify part transparency...

- Select Transparency
- Pick the roof of the structure and adjust the slider
- Select Pick Through and pick through the roof to make some additional components transparent
- Click Visible and drag the slider to the far left
- Click Rstp button (reset all parts to opaque)
- Click Amap button (reset parts color by color map)

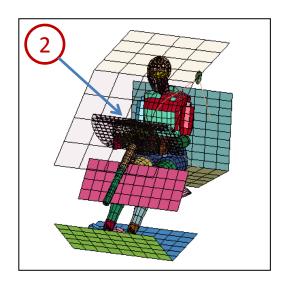

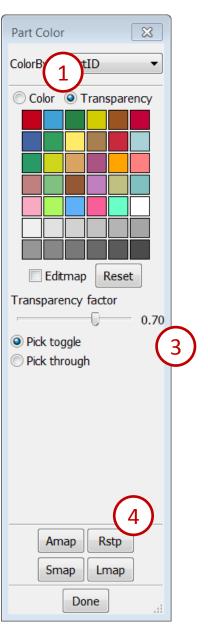

## **Workshop 2**Mesh Generation

- Shape mesh
- ❖ N-line mesh
- Auto mesh
- Solid mesh

### Workshop 2

#### Create a solid cylinder...

- Launch a new session of LS-PrePost
- Go to Mesh → Shape Mesher
- Select Entity: Cylinder\_Solid
- Enter Radius: 5, Length: 10,

Num Ele (Circumferential): 32, Num (Length): 20

- Enter **XYZ**: **0,0,1** for position
- Click dirz (set direction to 0,0,1)
- Click Create and Accept

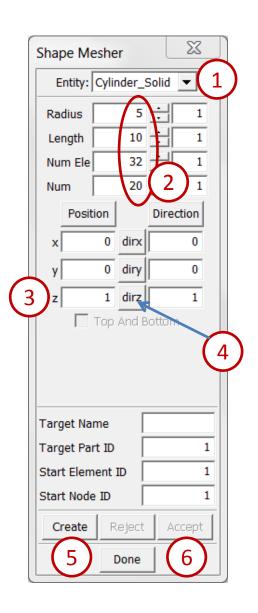

#### Create a shell cylinder...

Select Entity: Cylinder\_Shell

Enter Num Ele: 30 (leave other parameters unchanged)

Enter XYZ: 15,0,1 for position

Activate Top And Bottom (meshes ends of cylinder)

Click Create and Accept

Turn on the mesh (using the Mesh render button)

 Rotate the model such that you can see the crosssection of both cylinders (note the different cross-sectional mesh of the two

parts)

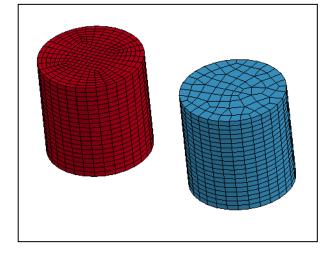

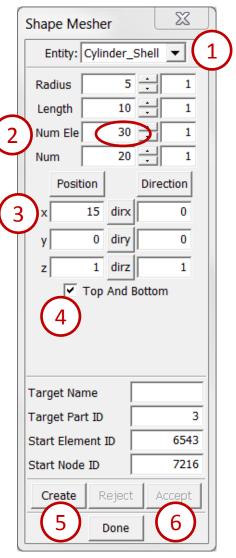

#### Create a mesh from 4 lines...

- Launch a new session of LS-PrePost
- File > Open > IGES File (select /workshop2/test\_4lmesh\_curves.igs)
- Click Open in the IGES Read Options popup
- Go to Mesh → N-Line Mesher
- Select Type: 4 Line Shell
- Pick the longest curve
- Pick the remaining curves in clockwise order
- Enter N1: 24 and hit Enter
- Enter N2: 12 and hit Enter
- Enter N3: 20 and hit Enter
- Enter N4: 10 and hit Enter
- Click Mesh It and Accept

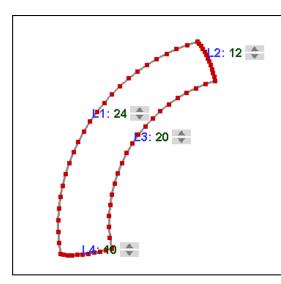

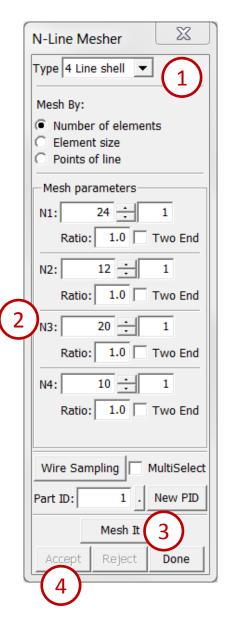

Sweep one line along another...

- Launch a new session of LS-PrePost
- File > Open > IGES File (select /workshop2/sweep\_lines.igs)
- Click Open in the IGES Read Options popup
- Go to Curve → Circle
- Select Method: Parameters
- Click the "." button next to Origin Point X
- Select **Geometry** in the Create Position interface
- Pick the endpoint of the remaining curve
- Click **Done** in the Create Position interface
- Enter Direction X Y Z: 1 0 0
- Enter Radius: 50 and click Apply

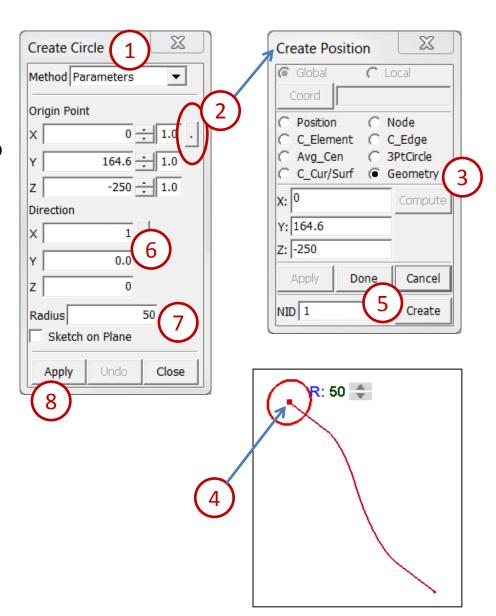

Sweep one line along another...

- Go to Mesh → N-Line Mesher
- Select Type: Line sweep
- Select Mesh By: Number of elements
- Pick the circle as L1
- Pick the red line as L2
- Click the up arrow near L1 several times to increase N1 to 15
- Click the up arrow near L2 several times to increase N2 to 20
- Enter Part ID: 2
- Click Mesh It and Accept

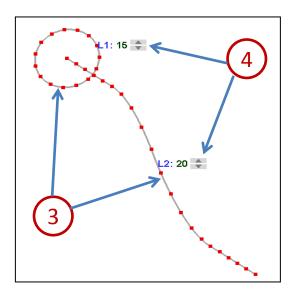

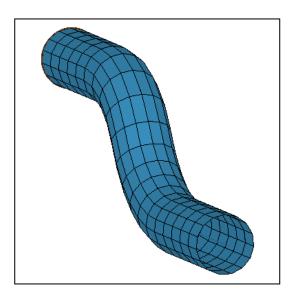

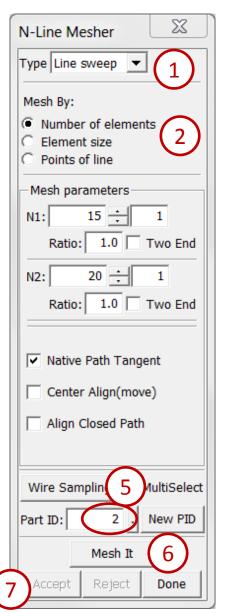

Auto mesh an STEP file using Auto mesh...

- Launch a new session of LS-PrePost
- File > Open > STEP File (select /workshop2/bottle.stp)
- Click Open in the Open File Options popup
- Click the **IsoMetric** render button
- Go to Surf → MidSurf
- Select Method By Solid
- Pick Solid 1
- Activate Stitch Mid-Surfs
- Click Apply
- Click Close

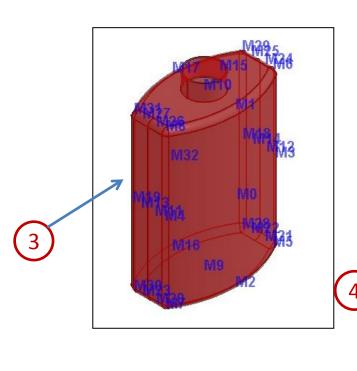

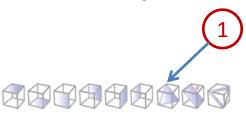

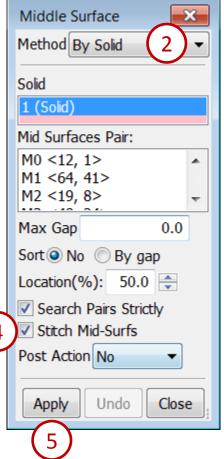

Auto mesh an STEP file using Auto mesh...

Inactivate Soild 1 in feature tree

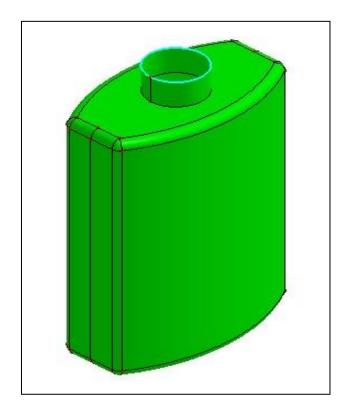

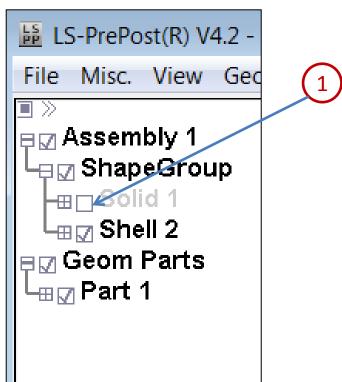

Purpose: Auto mesh an STEP file using Auto mesh...

- Go to Mesh → AutoM
- Select mesh mode by Size
- Enter Elem Size : 1.0
- Click Visible on Sel. geom interface
- Click Mesh
- Click Accept
- Click Done
- Click EdgGeo render buttons turn geometry off

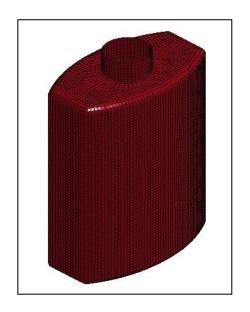

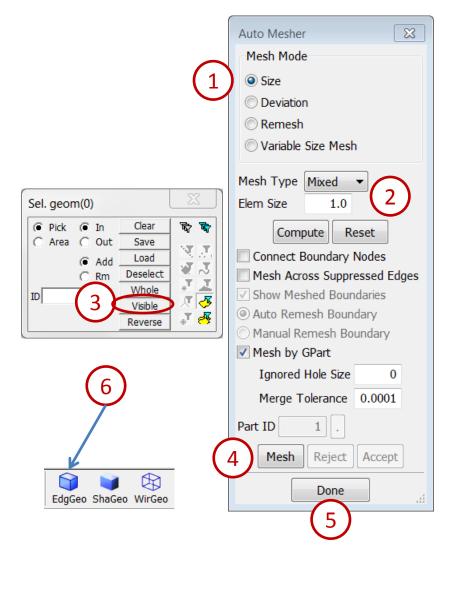

## **Workshop 3**Model Editing

- Model free edge
- Duplicate nodes merge
- Node and element Editing
- Fill holes
- Element normal align
- Save a keyword file

#### Workshop 3

#### Merge duplicate nodes...

- Launch a new session of LS-PrePost
- File > Open > LS-DYNA Keyword File (select /workshop3/badmesh.k)
- Go to Element Tools → Duplicate Nodes and turn on the mesh (using the Mesh render button)
- Activate Show Free Edges
- Enter Tolerance: 1.0
- Click Show Dup Nodes (see figure)
- Click Merge Dup Nodes
- Click Accept
- Click Done

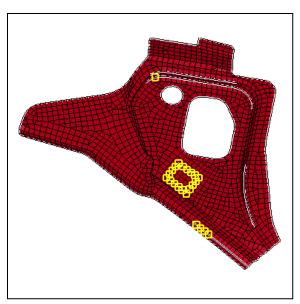

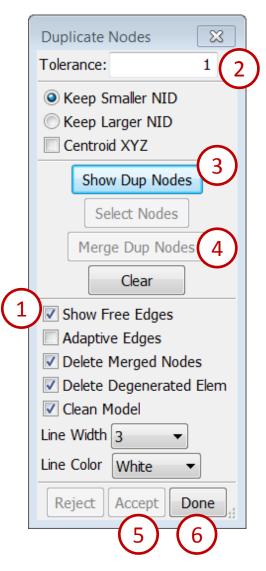

#### Replace nodes...

- Go to Element Tool → Node Editing
- Select Replace
- Select Area and MidPoint
- Zoom in the internal free edges area, select two nodes at a time for merging (by drawing a window)
- Click Accept
- Repeat 4 and 5 until all internal free edges have been eliminated

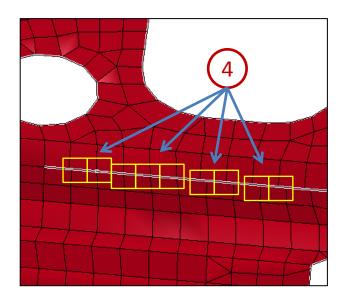

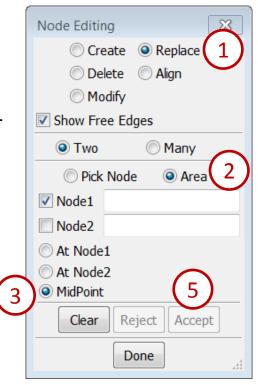

#### Create a tria element...

- Go to Element Tool → Element Editing
- Select Create
- Select Elem Type: Shell
- Activate PID and pick the part
- Activate Tria Only
- Pick the 3 nodes to fill the final gap in the part
- Click Accept

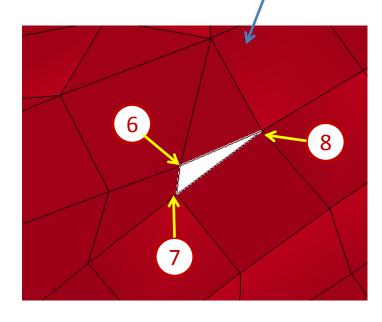

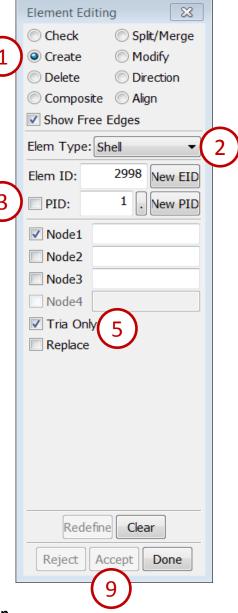

#### Align nodes along a line...

- Go to Element Tool → Node Editing
- Select Align
- Click the Right render button
- Click the **Zoom In** render button and zoom in as shown
- Pick 2 nodes to form a line
- Pick the nodes in between
- Click Align

Click Accept

2

3459

3

3

3

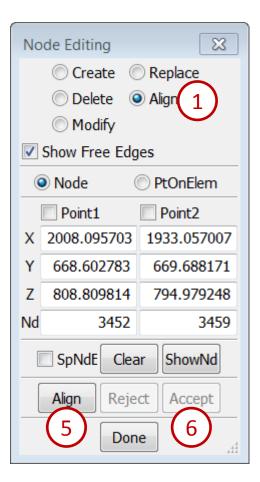

#### Split elements...

- Go to Element Tool → Element Editing
- Select Split/Merge
- Activate Constrain Adaptive
- Pick the elements around the hole as shown
- Click Apply
- Click Accept

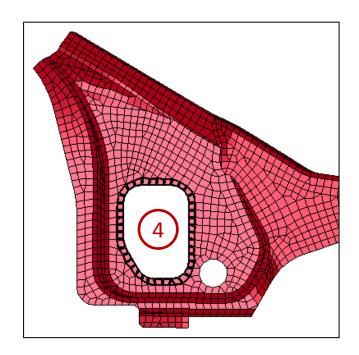

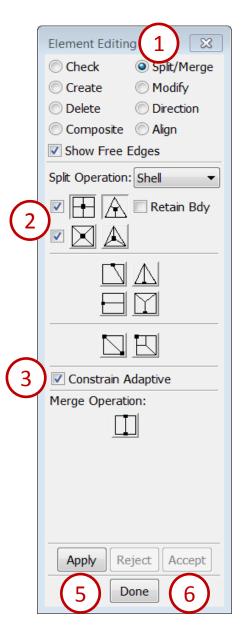

#### Fill a hole...

- Go to Mesh → Element Generation
- Select Shell
- Select Shell By: Fill\_Holes
- Type 1 in Part ID
- Pick any node on the perimeter of the hole
- Click Create
- Click Accept

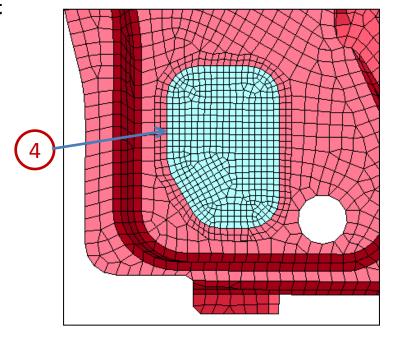

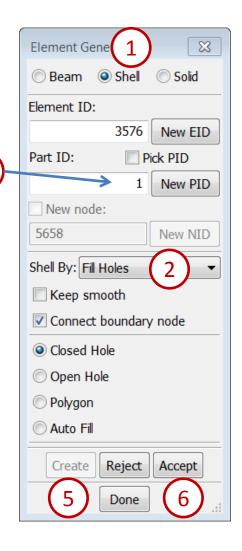

Deselect

Whole

Visible Reverse

#### Align shell normals...

- Go to Element Tools → Normals
- Select Show Normals (should be already selected)
- Click Visible in the General Selection interface
- Select Align
- Click Pick seed element
- Pick any element that is i \_\_\_\_
- Click AutoRev
- Click Done

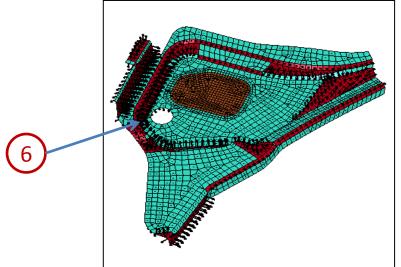

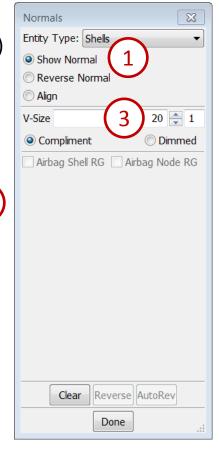

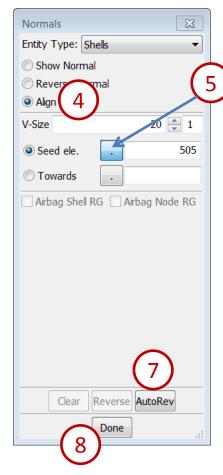

#### Save the modified input file...

- File > Save As > Save Keyword As...
- Click Browse
- Enter a file name (save as /workshop3/goodmesh.k)
- Click Save

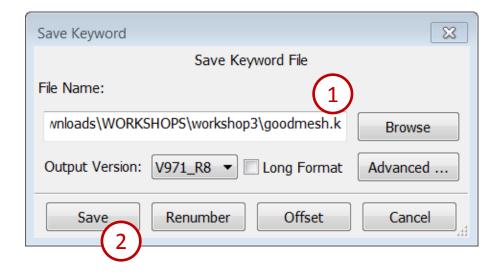

## **Workshop 4**Build a fan model

- Create a surface
- Surface mesh
- 2Line mesh
- Part trim
- Model transform (rotate)
- Save a keyword file

#### Workshop 4

#### Create a surface...

- Launch a new session of LS-PrePost
- File > Open > IGES File (select /workshop4/hub.igs)
- Rotate model as shown in figure
- Go to Surf  $\rightarrow$  N-Side
- Pick edge **8,5,6,7** then click **Apply**

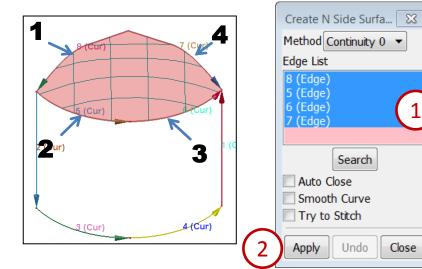

#### Surface mesh...

- Go to Mesh → AutoM
- Select mesh mode by Size
- Enter Flem Size: 3.0
- Pick Face 1 then click Mesh
- Click Accept
- Click Done

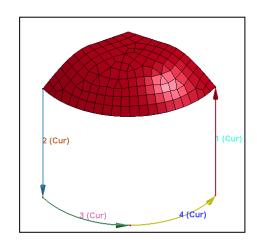

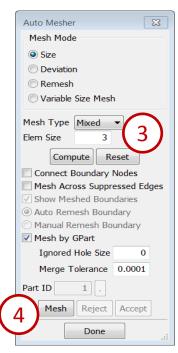

Search

Undo

Close

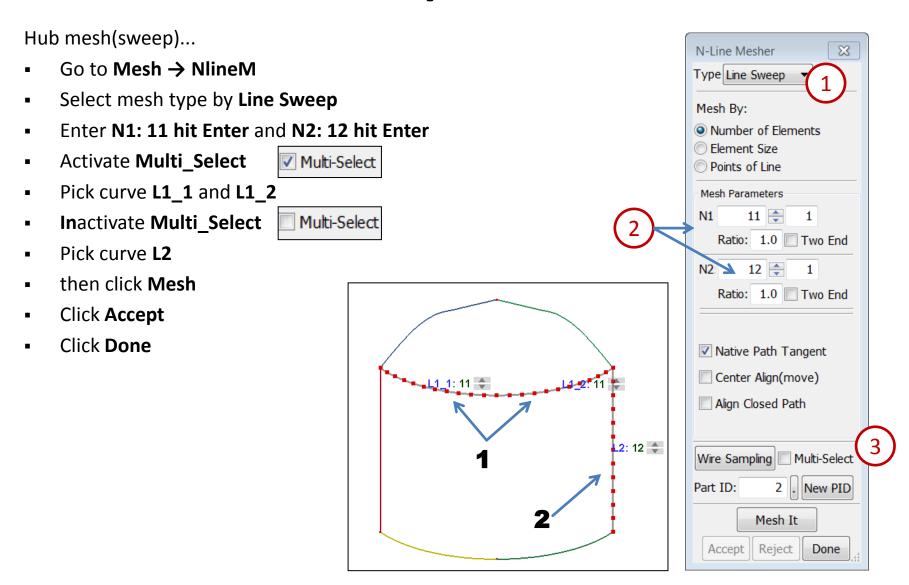

#### Blade mesh...

- File > Import> IGES File (select /workshop4/blade.igs)
- Go to Mesh → NlineM
- Select mesh type by 2 Lines Shell
- Enter N1: 20 hit Enter and N2: 20 hit Enter
- Enter N3: 12 hit Enter and N4: 12 hit Enter
- Pick curve L1 and L2
- then click Mesh
- Click Accept
- Click Done

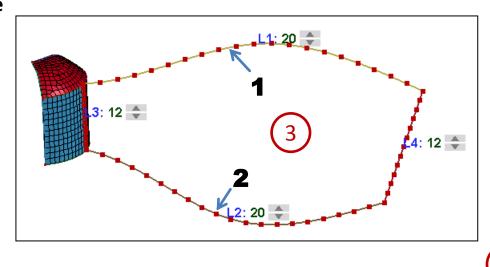

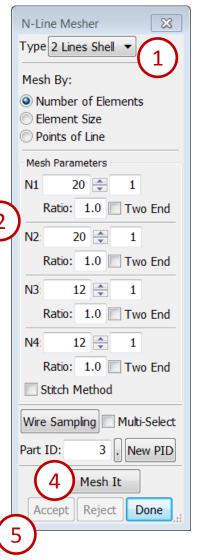

#### Trim curve create...

- Go to Curve → Spline
- Inactivate Piecewise
- Pick nodes 1, 2, 3, 4, 5 and 6
- Click Apply
- Click Close

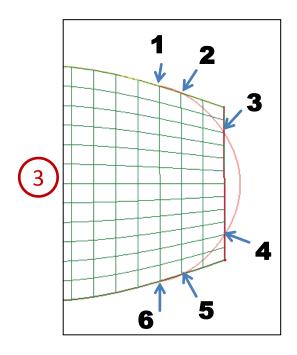

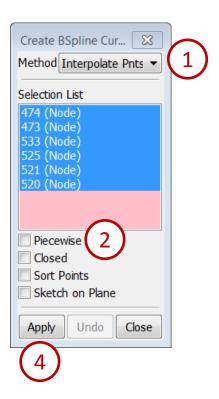

#### Trim blade...

- Go to EleTol → PtTrim
- Click Closest 3D proj dir.
- Select Parts, pick part 3 (blade)
- Select Curves, pick trim curve
- Select Keep, pick a seed element need to keep
- Click Trim
- Click Accept
- Click Done

#### Save a project file...

- Go to File > Save > Save Project
- Enter a file name (save as /workshop4/fan.proj)
- Click Save

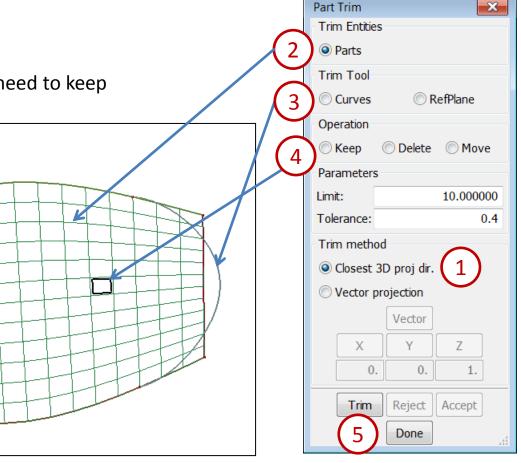

#### Model rotate...

- Click EdgGeo render buttons turn geometry off
- Go to EleTol → Transf
- Select Rotate
- Select Rot.Axis: Z
- Enter 120 at Rot. Angle
- Activate Copy Elem
- Activate Transfer
- Click Visible in the General Selection interface
- Click Rotate+
- Click Accept
- Click Rotate+ again
- Click Accept
- Click Done

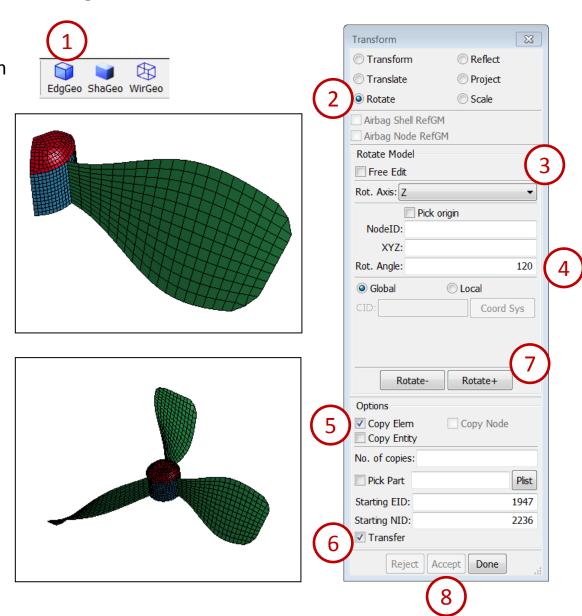

#### Duplicate nodes merge...

- Go to Ele Tol → DupNod
- Enter Tolerance: 0.1
- Activate Show Free Edges
- Click Show Dup Nodes
- Click Merge Dup Nodes
- Click Accept
- Click Done

#### Save a keyword file...

- Go to File > Save > Save Keyword
- Enter a file name (save as /workshop4/fan.k)
- Click Save

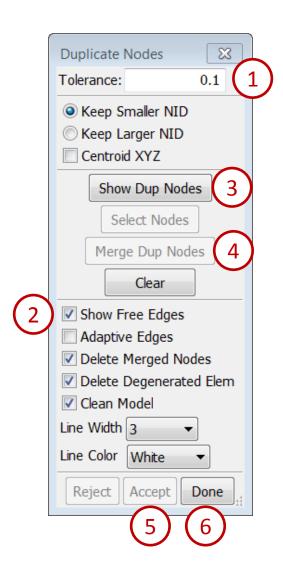

### Workshop 5

# Create a Keyword File (S-Rail to Rigidwall Impact)

- Mesh model
- Assign material and property
- Apply mass, constraint and velocity
- Rigid wall creation
- Define spot welding
- Save a keyword file
- Model comparison

#### Import and mesh IGES surfaces...

- Launch a new session of LS-PrePost
- File > Open > IGES File (select /workshop5/channel.igs and flat.igs both)
- Click Open in the IGES Read Options popup
- Go to Mesh → Auto Mesher
- Enter Elem Size: 6
- Click Visible in the General Selection interface
- Click Mesh
- Click Accept
- Click Done

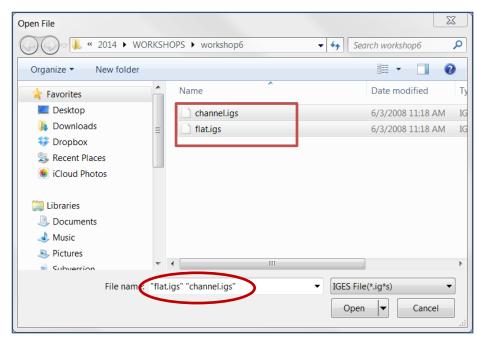

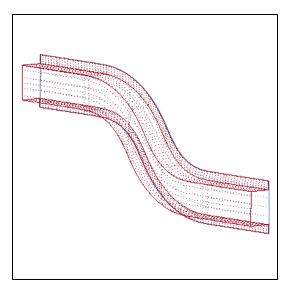

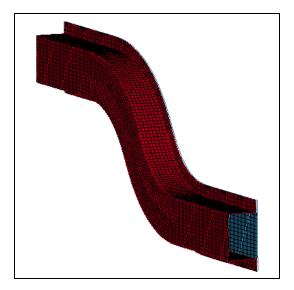

#### Define section property...

Click EdgGeo render buttons turn geometry off

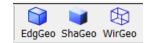

- Go to Model → Keyword Manager
- Select All
- Expand SECTION
- Double-click "SHELL"
- Click NewID in the Keyword Input Form
- Enter TITLE: 1.0mm
- Enter ELFORM: 16 , T1: 1.0 (and hit the Enter key)
- Click Accept and Done

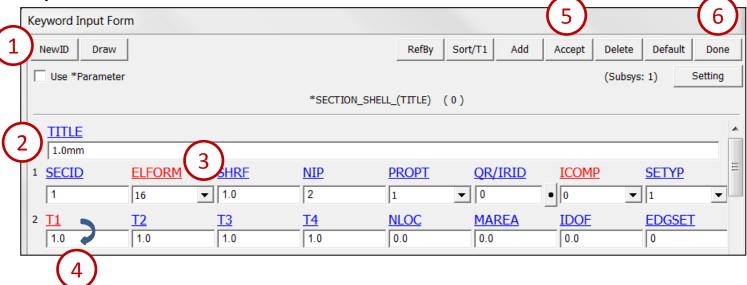

#### Define material property...

- Expand MAT in Keyword Manager
- Double-click "024-PIECEWISE\_LINEAR\_PLASTICITY"
- Click NewID in the Keyword Input Form
- Enter TITLE: Mild Steel
- Enter RO= 7.83e-6, E= 207.0, PR= 0.3, SIGY= 0.2, ETAN= 2.0
- Click Accept
- Click Done

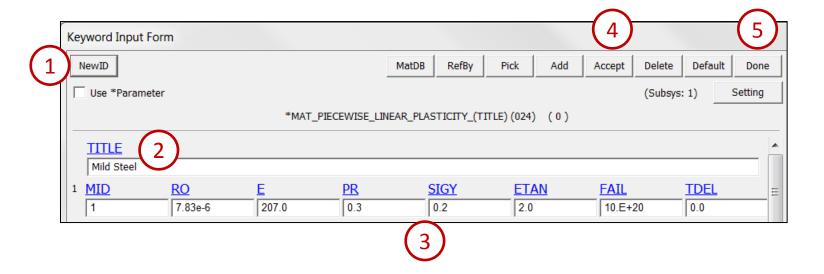

Assign section and material...

- Go to Model → Part Data
- Select Assign
- Click All
- Click SECID
- Select "1.0mm" in the Link SECTION interface
- Click **Done** in Link SECTION interface
- Click MID
- Select "Mild Steel" in the Link MAT interface
- Click **Done** in Link MAT interface
- Click Apply
- Click Done

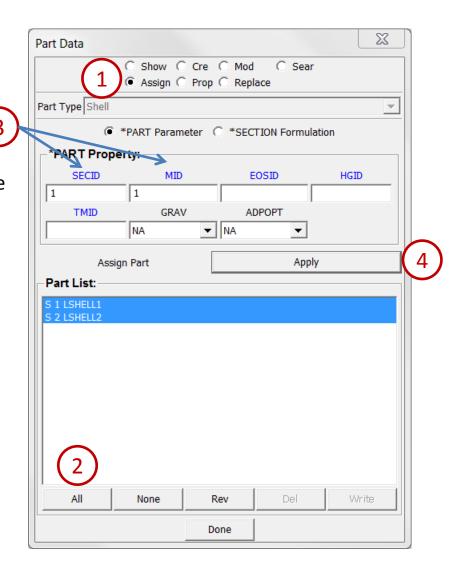

#### Add mass to end of rail...

- Click the **Top** render button
- Click the **Zoom In** render button and zoom in on the right end of the rail
- Go to Model → Create Entity
- Expand Element
- Select Mass
- Select Cre
- Enter Mass: 2.0
- Select Area in the General Selection interface
- Click and drag to select 1 row of nodes along the end of the rail (see 3)
- Click Save → To Buffer → Buffer1 in the General Selection interface
- Click Apply
- Select Show
- Select Label: MassValue
- Click Visible in the General Selection interface

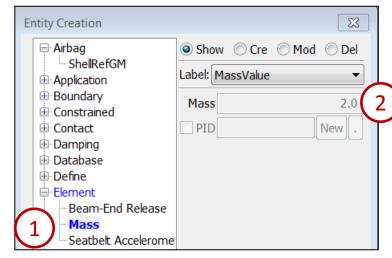

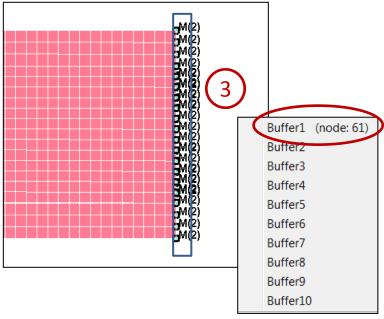

Create constraints at end of rail...

- Expand Boundary in entity creation
- Select Spc
- Select Cre
- Activate Y, Z, RX, RY, and RZ (everything except X)
- Click Load → From Buffer → Buffer1 in the General
   Selection interface
- Click Apply

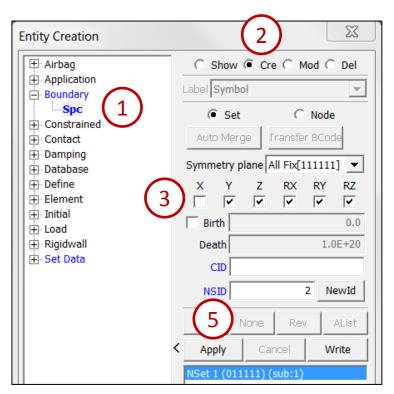

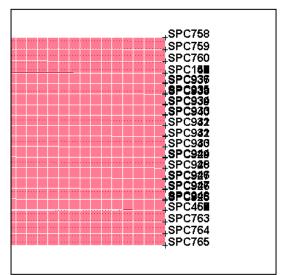

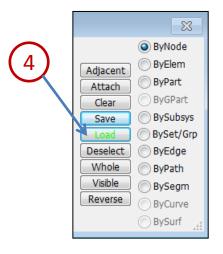

Create initial velocities at end of rail...

- Expand Initial in entity creation
- Select Velocity
- Select Cre
- Enter Vx: -10.0
- Click Load → From Buffer → Buffer1 in the General Selection interface
- Click Apply

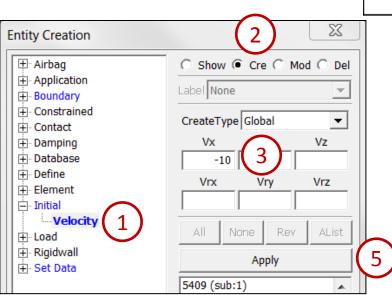

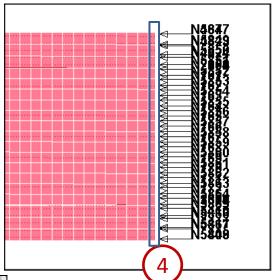

#### Create a rigid wall...

- Click the Auto Center (AutCen) render button
- Click the **Zoom In** render button and zoom in on the left end of the rail
- Expand Rigidwall in entity creation
- Select Rigidwall
- Select Cre
- Select Planar
- Select NX (you may have to scroll down)
- Pick any node at the left end of the rail

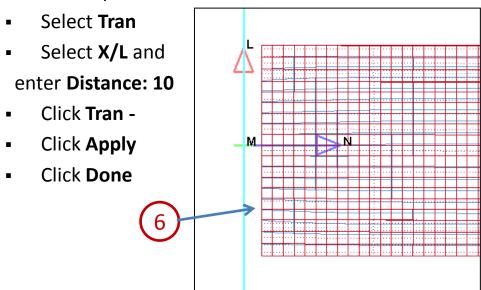

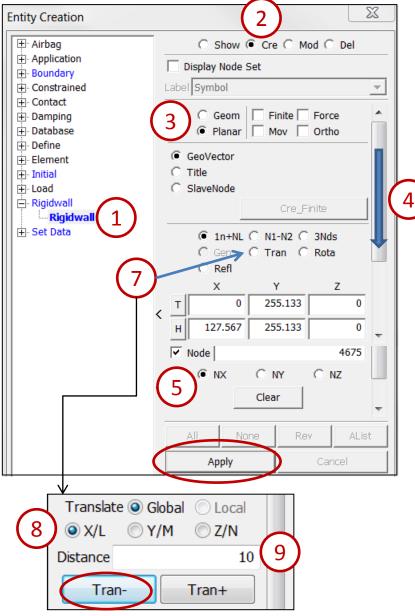

Create welds using a master weld file...

- Go to Mesh → Spot Welding
- Select Format: Primer (from the drop-down menu)
- Click Open (select /workshop5/welds.spot)
- Click Open in the Read Options popup
- Click the Wire render button to see weld locations
- Select Properties: File
- Click Browse (select /workshop5/spot.conf)
- Click Open in the Read Options popup
- Click Create
- Click Accept
- Click Done

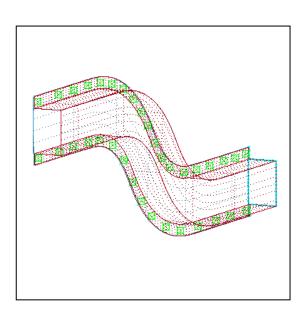

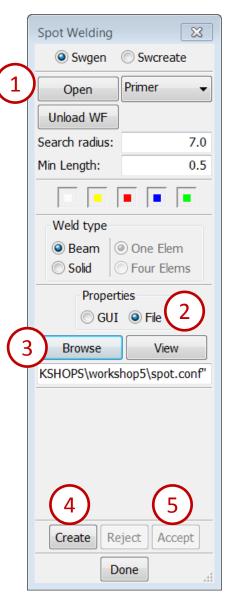

#### Define contact...

- Go to Model → Keyword Manager
- Select All then expand CONTACT
- Double-click "AUTOMATIC\_SINGLE\_SURFACE"
- Click NewID in the Keyword Input Form
- Set SSTYP: 2
- Click the Link Button next to the SSID field
- Select "1 spotweld part set" in the Link SET interface
- Click **Done** in the Link SET interface

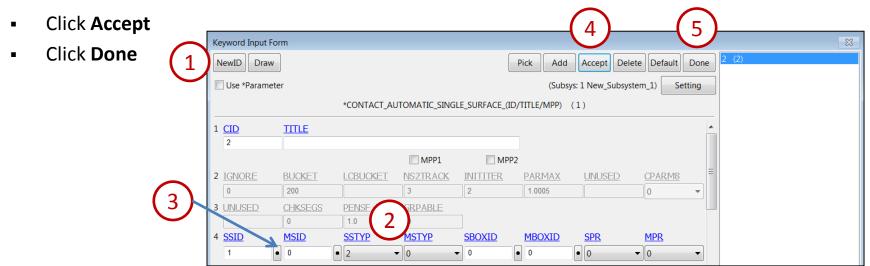

#### Set termination time...

- Go to Model → Keyword Manager
- Select All
- Expand CONTROL
- Double-click "TERMINATION"
- Enter **ENDTIM**: **10** in Keyword Input Form
- Click Accept
- Click Done

#### Set d3plot frequency...

- Expand **DATABASE** in Keyword Manager
- Double-click "BINARY\_D3PLOT"
- Enter **DT**: **1** in Keyword Input Form
- Click Accept and Done

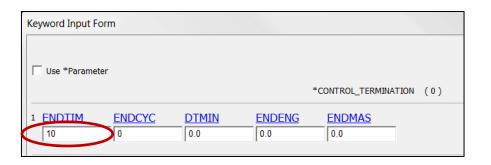

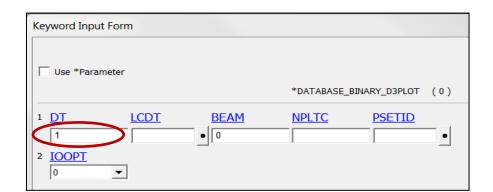

#### Set ASCII output frequency...

- Expand **DATABASE** in Keyword Manager
- Double-click "ASCII\_option"
- Enter Default DT: 0.1 (and hit the Enter key)
- Activate GLSTAT
- Activate MATSUM
- Activate SWFORC (spotweld forces)
- Click Accept and Done

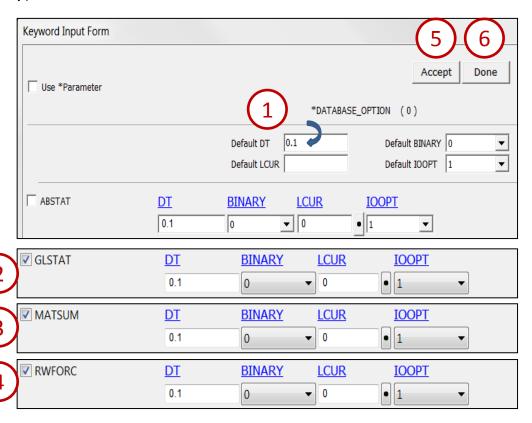

#### Save keyword file...

- File > Save As > Save Keyword As...
- Click Browse (save as /workshop5/srail.k) then Save
- Click Advanced...
- Click customize order: Expert
- Click **Ok** in the Advanced Setting interface
- Click Save in the Save Keyword interface

Compare a set of LS-DYNA Keyword files...

- Launch a new session of LS-PrePost
- File > Open > LS-DYNA Keyword File (select /workshop5/compare/belted1.k)
- File > Open > LS-DYNA Keyword File (select /workshop5/compare/belted2.k)
- Go to Model → MSelect
- Select Compare
- Click in the 1st Model field and select model 1
- Click in the 2nd Model field and select model 2
- Click Compare

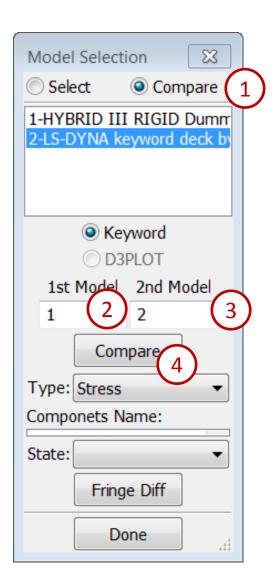

Compare a set of LS-DYNA Keyword files...

- Select the Common Keywords tab
- Examine the RED items to identify differences

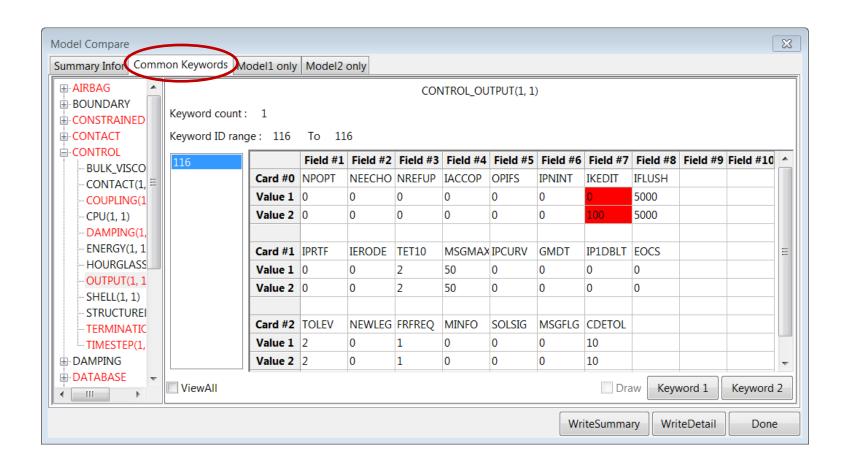

## Workshop 6

#### **Post-Processing**

- Animation interface
- Fringe (contour) plotting
- Time history/ASCII data plotting
- Section cut
- Cross plotting
- Vector draw

### Workshop 6

#### Load results d3plot file...

- Launch a new session of LS-PrePost
- File > Open > LS-DYNA Binary Plot (select /workshop6/d3plot), click Open
- Click the **Top** render button
- Click Animate Forward
   (click the Anim render button first if necessary)
- Decrease the animation speed using the slider

#### Generate a movie...

- File > Movie...
- Select Format : JPEG
- Enter File Name: animation1
- Click Start

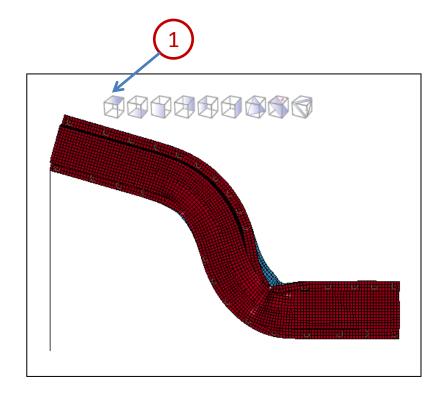

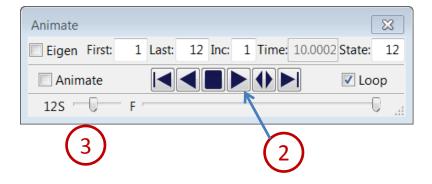

#### Create a fringe contour plots...

- Go to Post → Fringe Component
- Click Ndv
- Select "result displacement" from the list
- Click Animate Forward
   (if the animation is not already playing)
- Click Stress
- Select "von mises stress" from the list
- Click Stop Animation

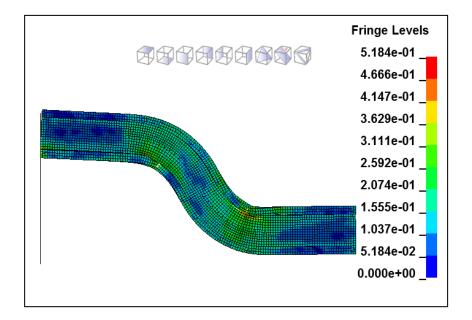

#### Modify range settings...

- Drag the slider to the last frame
- Go to Post → Fringe Range (FriRang)
- Select Avg: None
- Activate Reverse Colors
- Activate Ident Min and Max
- Enter No. Min/Max Entities: 1 (and hit Enter)
- Select Level: 20
- Click Animate Forward
   (if the animation is not already playing)
- Click Stop Animation
- Click the Shade Element (ShaEle) render button

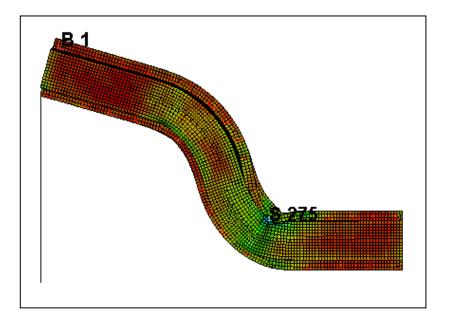

Identify nodes and elements by ID...

- Drag the slider to the last frame
- Go to Post → Fringe Range (FriRang)
- Click Stress
- Select "von mises stress" from the list
- Go to Element Tools → Ident
- Select Node
- Activate Show Results in Identify
- Go to View (drop down menu)
- Activate Results On Screen in view
- Pick some nodes in the model
- Select Element
- Pick some elements by clicking
- Click Clear Node
- Click Clear Elem
- Click **Done** in Identify

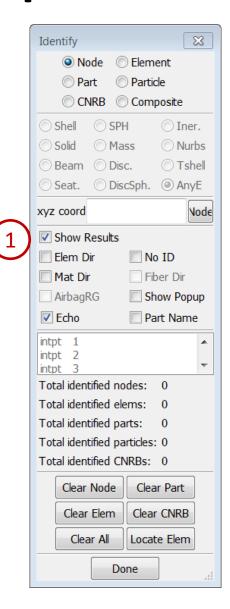

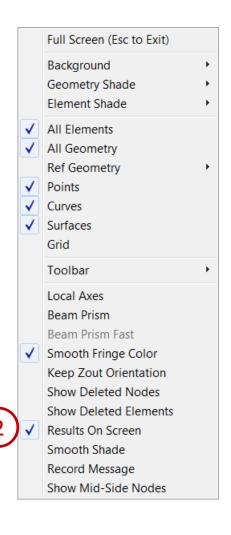

#### Plot time history data...

- Go to Post → History
- Select Nodal
- Select "Z-displacement" from the list
- Pick 2 nodes on the Model
- Click Plot
- Click Quit in the Plot Window
- Select Element
- Select "Effective Stress (v-m)" from the list
- Pick an element on the plate
- Click Plot
- Click Quit in the Plot Window
- Click the Clear render button

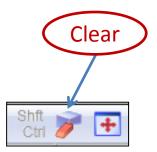

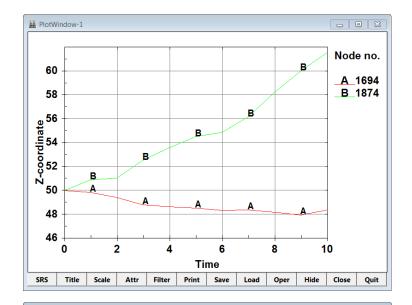

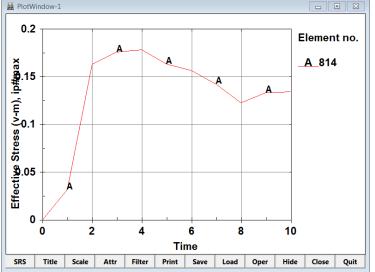

#### Plot ASCII data...

- Go to Post → ASCII
- Select "rwforc \*" from the top list
- Click Load
- Select the "Wall1" and "4-Normal Force" in the bottom list
- Activate Main in ASCII dialog
- Click Plot in ASCII dialog
- Select Show Port at XY-Plot Page Manager
- Right click "Port1:\*" then select Control
- Activate **Timeline** in XY-Plot Port Control
- Click Animate Forward
- Click Hide at XY-Plot Page Manager
- Click Stop Animation

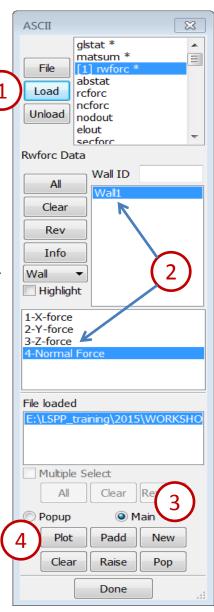

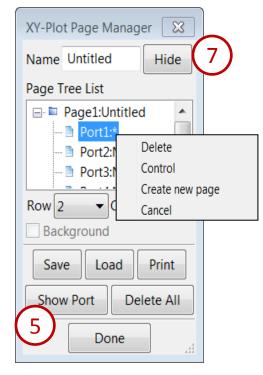

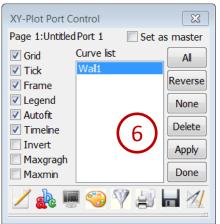

#### Cut a section plane...

- Rotate the model for an isometric view
- Go to Model → Section Plane
- Click NormX
- Click Cut
- Click Options
- Select Line Width: 3
- Click Animate Forward
- Click MP Anim
- Click MP Anim again stop the animation
- Click Stop Animation

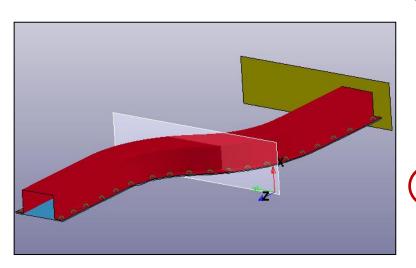

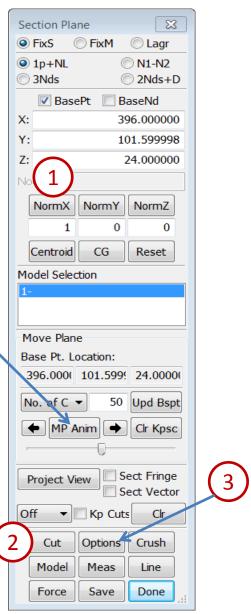

Take section plane measurements...

- Click Model in Section Plane
- Click NormZ
- Click Cut
- Click Project View in Section Plane
- Click Meas in section plane(NOT Measur)
- Select 2Ln-Angle
- Click two points to form a line on the left top
- Click two points to form a line on the right top
- Click Options
- Activate ShMesh (section plane as a mesh)
- Click Curr State
- Click Write to save the section data (writes keyword file with beam elements only)
- Click **Done** in Section Plane interface

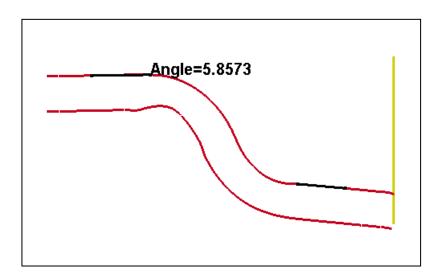

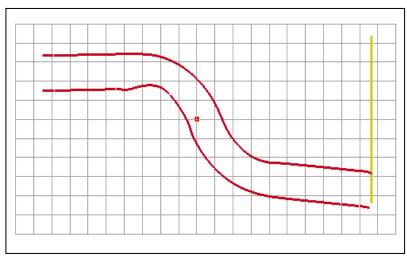

#### Output dynain file...

- Go to Post → Output
- Select Format: Dynain ASCII
- In the animation controls, advance to the last state
- Click Curr (current state)
- Click Write
   (writes a dynain ASCII file that contains stress, strain, and thickness information)

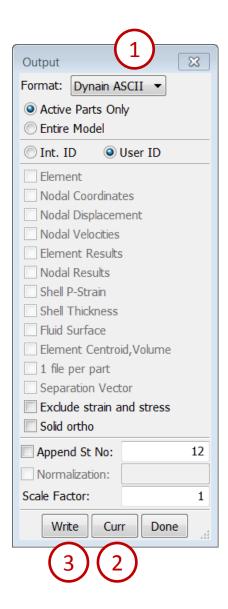

#### Save LS-PrePost database (post.db)...

- In the animation controls, advance to the desired state
- Go to Model → Assembly and Part (SelPart)
- Select "1 LSHELL1" and "2 LSHELL2" only
- Go to Element Tools → Blank
- Select Area in the General Selection interface
- Select Out
- Draw a box around a portion of the model
- File > Save As > Save Post.db As...
- In the Save PostProcess DB interface, select the data you want
- Click >>
- Enter a file name (select /workshop6/post.db)
- Click Write DB

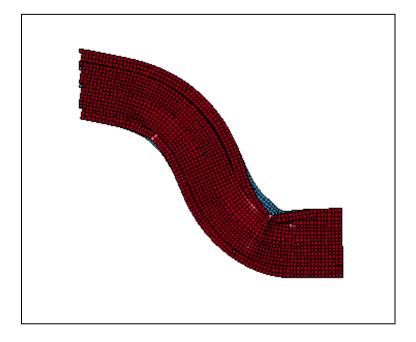

©2016 Livermore Software Technology Corporation

#### View multiple models...

- Launch a new session of LS-PrePost
- File > Open > LS-DYNA Binary Plot (select /workshop6/example2/d3plot), click Open
- File > Open > LS-DYNA Binary Plot (select /workshop6/elastic\_plate/d3plot), click Open
- Click the **Left** render button
- Go to Model → MSelect
- Select Translate
- Select "2-BALL AND ELSTIC PLATE" from the list
- Activate **Z** only
- Enter Trans Dist: 250.0
- Click the Left Arrow button
- Select Select
- Click and drag to select both items in the list
- Click the Auto Center (AutCen) render button
- Click the Hide Element (HidEle) render button
- Click Animate Forward

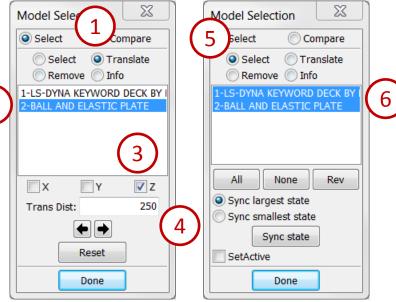

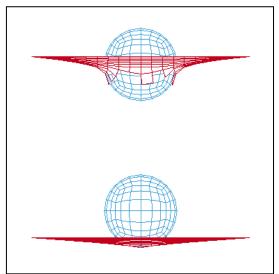

#### Create a cross plot...

- Launch a new session of LS-PrePost
- File > Open > LS-DYNA Binary Plot (select /workshop6/elastic\_plate/d3plot), click Open
- Go to Post → ASCII
- Select "rcforc \*"
- Click Load
- Select "SI-2" from the middle list
- Select "Z-force" from the lower list
- Click Plot
- Click Scale in PlotWindow-1
- Enter Y-scale: -1
- Click Apply
- Activate Autofit
- Click Save enter Filename: force\_vs\_time.crv
- Click Save in the bottom row of buttons
- Click Quit in PlotWindow-1

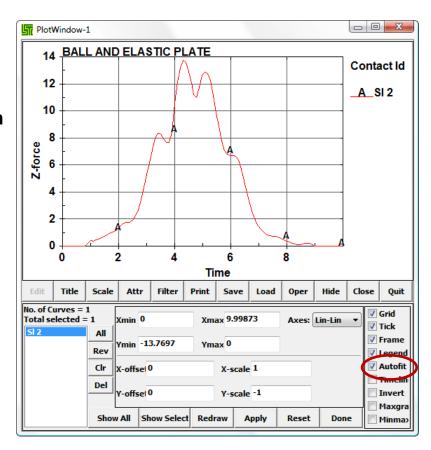

Create a cross plot (continued)...

- Go to Post → XYPlot
- Click Add (select /workshop6/elastic\_plate/disp\_vs\_time.crv)
- Select Cross
- Select X-Axis
- Select "disp\_vs\_time.crv" in file
- Click "disp\_vs\_time.crv:2060" in Curve Names
- Select Y-Axis
- Select "force\_vs\_time.crv" in file
- Click "force\_vs\_time.crv:Sl 2" in Curve Names
- Click Plot

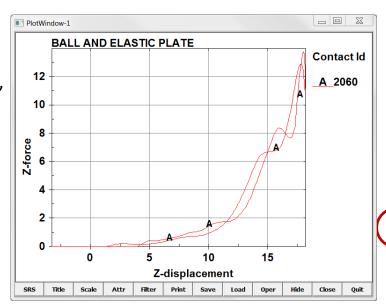

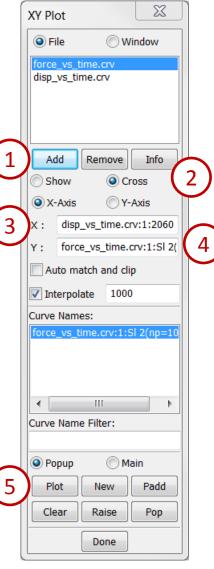

#### Set a reference point...

- Launch a new session of LS-PrePost
- File > Open > LS-DYNA Binary Plot (select /workshop6/belted/d3plot), click Open
- Click the **Left** render buttons
- Click Animate Forward
- Click Stop Animation
- Go to Post → Follow
- Pick any node on the structure
- Click Apply
- Click Animate Forward
- Click Reset (in the Follow interface)
- Click **Done** (in the Follow interface)

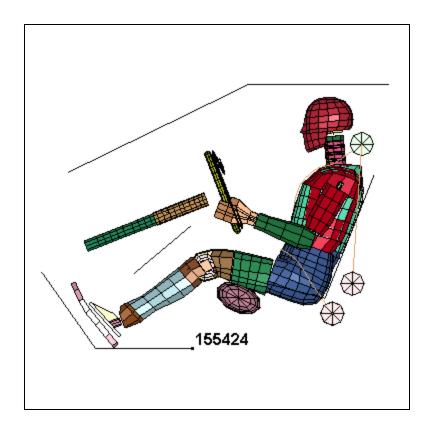

#### View velocity vectors...

- Go to Post → Vector
- Select Velocity from the drop down menu
- Click Apply
- Click Next State (in the animation interface) to step through the animation frame by frame
- Click Done

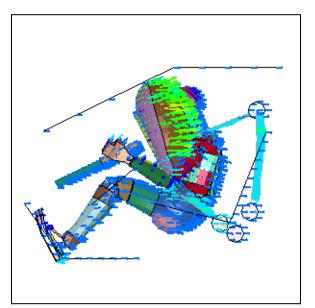

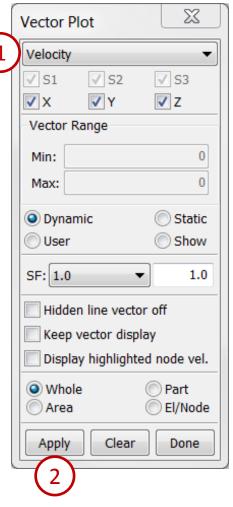

#### Colors, Groups, and Views...

- Go to Model → Part Color
- Click Lmap (select /workshop6/colors\_groups\_views/colors)
- Go to Model → Groups
- Click Load (select /workshop6/colors\_groups\_views/groups)
- Select "dummy" from the list
- Click Select
- Go to Model → Views
- Click Load (select /workshop6/colors\_groups\_views/views)
- Select "View\_01" from the list
- Click Select
- Click Done

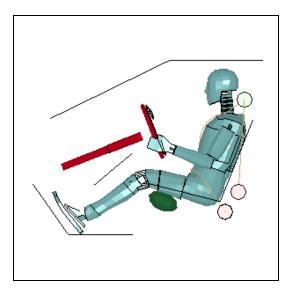

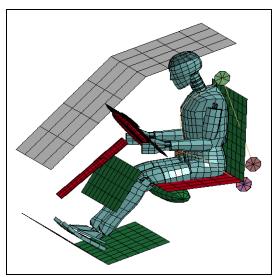